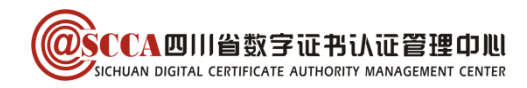

# 四川省药品和医用耗材招采管理子系统 四川 CA 数字证书办理及使用指南 (V1.6)

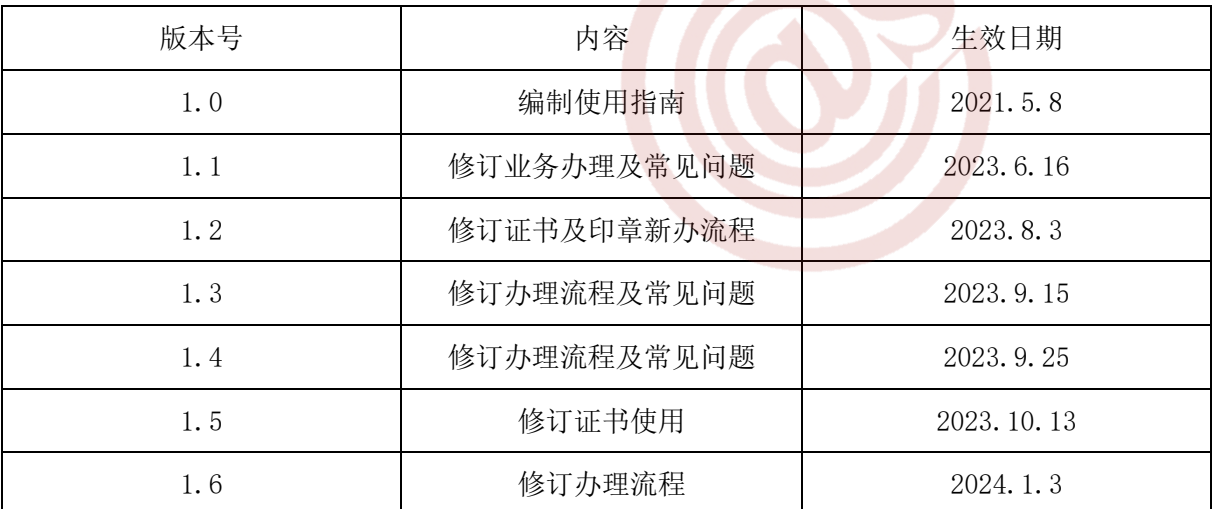

## 目录

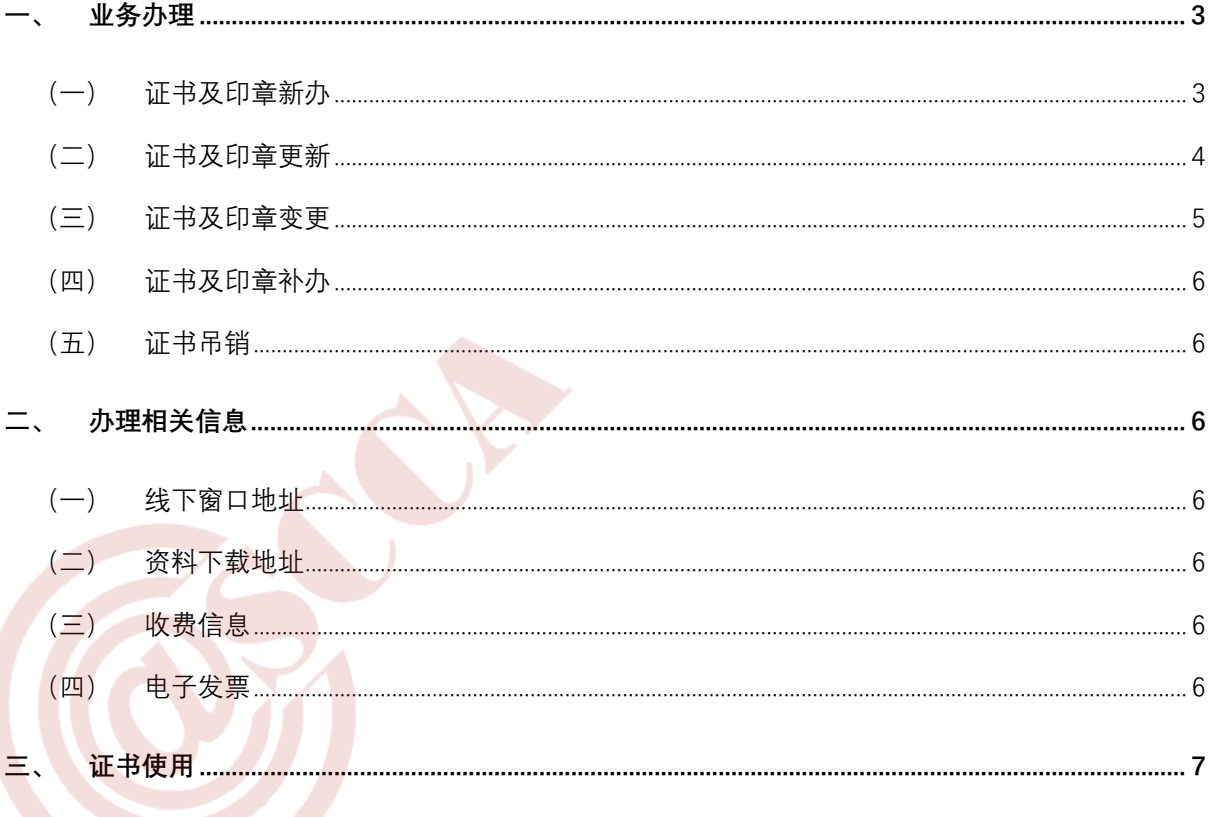

## 第 1 页/共 10 页

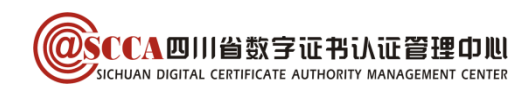

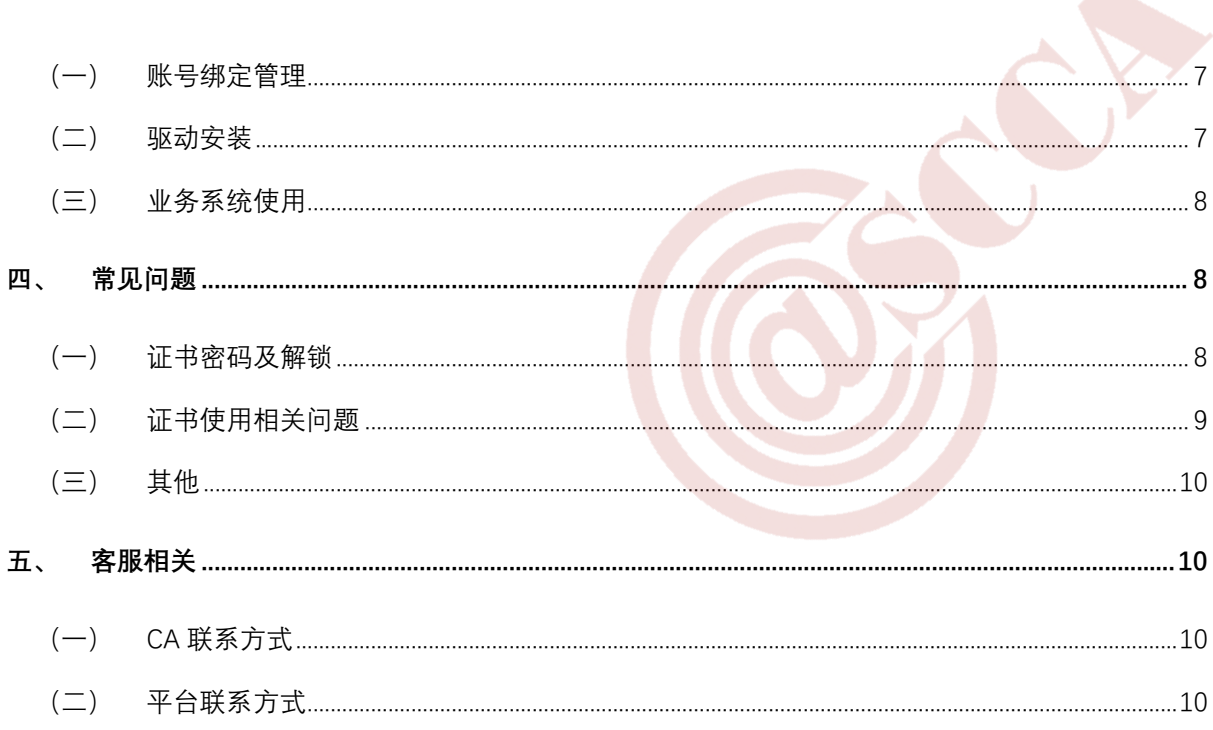

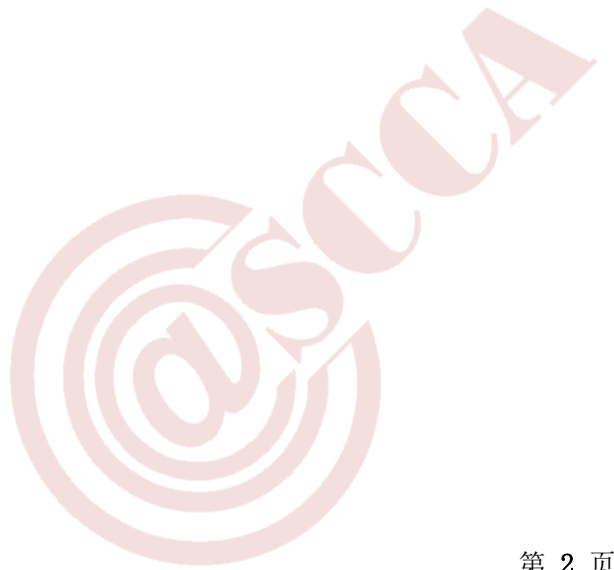

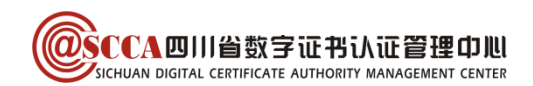

## 前言

在四川省药品和医用耗材招采管理子系统参与交易的各方主体,应先办理四川 CA 数字 证书及印章,方能参与平台组织的交易活动。

本指南旨在帮助四川 CA 证书用户,完成证书及电子印章的办理与使用,用户可根据需 要选择办理方式。

## <span id="page-2-0"></span>一、业务办理

## <span id="page-2-1"></span>(一)证书及印章新办

用户首次申请数字证书或额外增加数字证书(印章与证书同步申请,下同)。

#### 1.在线办理

#### 第一步:提交申请

访问四川 CA 网厅 (<http://wt.scca.com.cn/>), 选择"数字证书业务办理入口"。

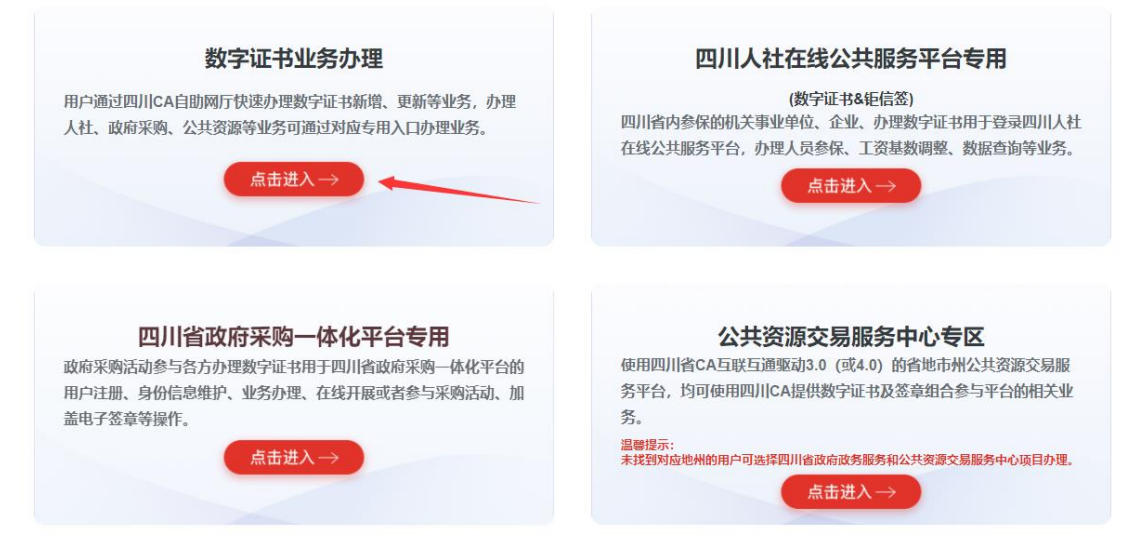

宗成手机验证码登录后,依次点击"证书新办"-"政府采购"- "四川省药品和医用 耗材招采管理子系统",根据页面引导完成申请提交。

#### 第二步: 在线验证

等待审核通过后(短信提示),再次登录网厅,完成单位公对公转账缴费(对公账户名 需与证书名一致)。

#### 第三步: 接收证书

每周四前(含周四)办理完成的证书,将于当周五绑定业务系统认证的角色账号后寄送; 每周五办理完成的证书,将于次周五绑定业务系统认证的角色账号后寄送。(如遇法定 节假日顺延至次周五)

## ,<br>SICHUAN DIGITAL CERTIFICATE AUTHORITY MANAGEMENT CENTER

注意:请在证书申请当周四内确保本单位已在平台申请系统认证角色账号<第一步:医 保管理员账号登录四川医保公共服务平台-我的服务大厅-角色认证;第二步:认证通过后 进入招采企业服务-用户基础设置-完成信息填写并提交>详细请参看下文《关于招采子系统 账号注册认证及原账号绑定相关事项的通知》。

2.窗口办理

#### 第一步:资料准备

用户准备以下申请资料(资料均须加盖单位公章<鲜章>);

- ① 《企业机构数字证书及印章业务申请表》原件;
- ② 单位证照复印件;
- ③ 授权经办人有效身份证复印件。

已有四川省药械帐号的用户,请在申请表备注处填写需绑定的帐号;无账号的用户,请 同时填写《办理账号申请书》一并携带(下载地址请参考在线办理页面)。

#### 第二步: 现场办理

窗口现场提交申请资料、缴纳费用,符合办理要求的现场办结数字证书,证书于每周五 绑定后寄送(周五办理次周五寄送)。

#### <span id="page-3-0"></span>(二)证书及印章更新

证书即将到期或已到期时,用户申请延长其有效期(证书到期前 60 天起可办理更新)。

#### 1.在线办理

#### (1)证书有效期内更新

#### 第一步: 提交申请

插入证书 USB Key,访问四川 CA 网厅 (<http://wt.scca.com.cn/>),选择"数字证书 业务办理入口"。完成手机验证码登录后,点击"证书更新",根据页面引导提交申请。

#### 第二步:更新证书

用户收到审核通过的短信后,按页面提示,在证书助手(i 信)中完成证书更新。 证书助手(i 信)的安装请参看下文"驱动安装"章节。

第 4 页/共 10 页

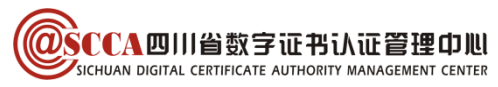

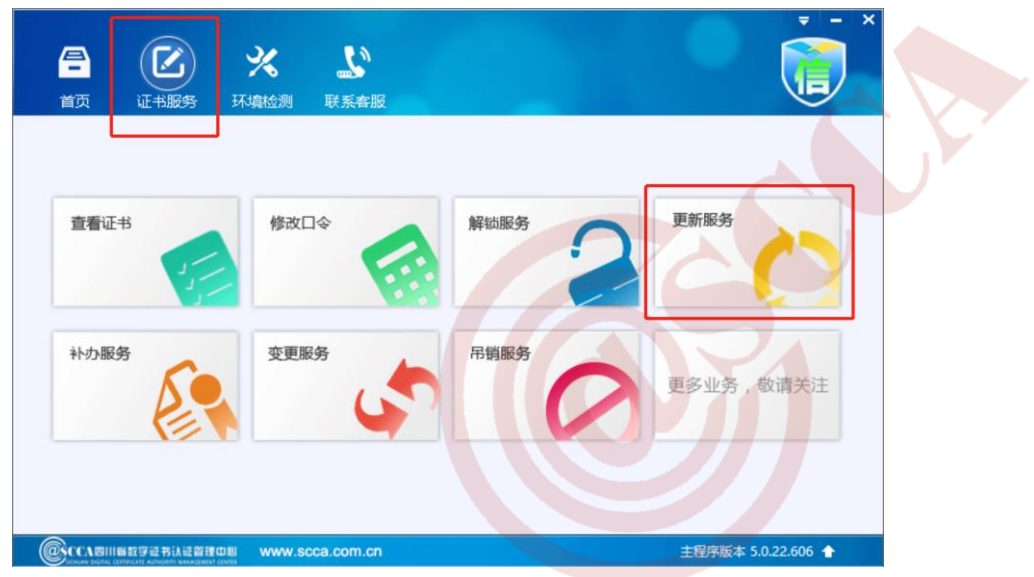

#### (2)证书已过期更新

#### 第一步: 提交申请

登陆四川 CA 网厅(<http://wt.scca.com.cn/>),选择"数字证书业务办理入口",完 成手机验证码登录后,点击"证书更新",根据页面引导提交申请。

#### 第二步: 在线验证

等待审核通过后(短信提示),再次登录网厅,完成单位公对公转账缴费(对公账户名 需与证书名一致)。

#### 第三步: 更新证书

用户收到验证通过短信,完成缴费后,在证书助手(i 信)更新证书。 证书助手(i 信)的安装请参看下文"驱动安装"章节。

#### 2.窗口办理

#### 第一步:资料准备

用户准备申请资料(与新办业务所需材料相同)。

#### 第二步: 现场办理

携带申请资料及数字证书 USB Key, 前往窗口现场办理。

#### <span id="page-4-0"></span>(三)证书及印章变更

 证书主体信息(单位名称、证照号)变更时,用户申请变更业务,办理时需携带数字证 USB Key,变更的数字证书有效期不变。

#### 第一步:资料准备

用户准备申请资料(与新办业务所需材料相同)。

#### 第二步: 现场办理

窗口现场提交申请资料、缴纳费用,符合办理要求的现场办结。

#### 第 5 页/共 10 页

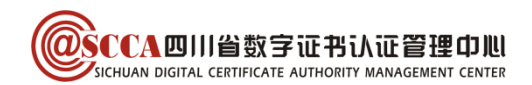

## <span id="page-5-0"></span>(四)证书及印章补办

数字证书 USB Key 在有效期内丢失或损坏时,用户申请补办数字证书, 补办的数字证书 有效期不变。

#### 第一步:资料准备

用户准备以下申请资料(资料均须加盖单位公章〈鲜章>);

① 《企业机构数字证书及印章业务申请表》原件;

② 授权经办人有效身份证复印件。

#### 第二步:现场办理

窗口现场提交申请资料、缴纳费用,符合办理要求的现场办结。

#### <span id="page-5-1"></span>(五)证书吊销

数字证书 USB Key 遗失或不再使用时, 用户申请吊销数字证书。

#### 第一步:资料准备

用户准备申请资料(与新补办业务所需材料相同)。

#### 第二步: 现场办理

窗口现场提交申请资料,符合办理要求,工作人员为用户吊销证书。

## <span id="page-5-2"></span>二、办理相关信息

#### <span id="page-5-3"></span>(一)线下窗口地址

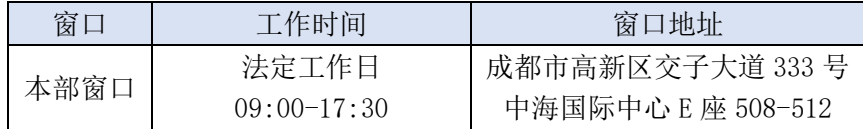

## <span id="page-5-4"></span>(二)资料下载地址

资料下载地址: https://www.scca.com.cn/serviceSupport tag\_download.html

#### <span id="page-5-5"></span>(三)收费信息

办理数字证书+印章: 一次性开户费 50 元/张, 年服务费 200 元/张/年, 数字证书 USB Key 遗失补办 50 元/张/次。

#### <span id="page-5-6"></span>(四)电子发票

所有业务均在办结后以短信方式发送电子发票,经办人可根据短信内容自行下载。

#### 第 6 页/共 10 页

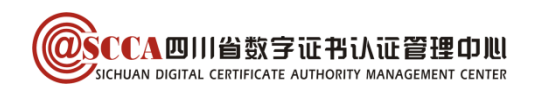

## <span id="page-6-0"></span>三、证书使用

## <span id="page-6-1"></span>(一)账号绑定管理

#### 1.单位账号登陆

初次办理数字证书的用户在获取数字证书 key 后使用单位账号登录,进入四川医保公 共服务子系统,点击"招采系统",选择"用户基础设置"(见下图)

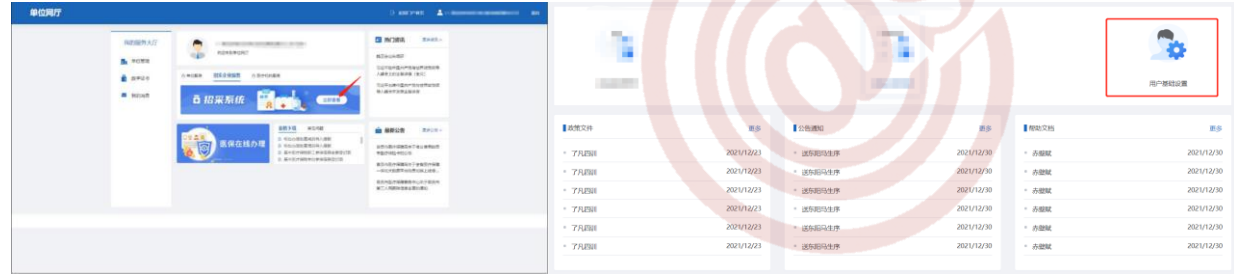

#### 温馨提示:首次进入招采子系统可能会加载较慢,请耐心等待或刷新浏览器

#### 2.账号绑定

企业根据角色类型完成药械平台(原)账号密码校验并保存(新办证书账号密码参看 证书盘标签),等待管理端审核,审核通过后直接开启(原)药械平台账号对应功能及数 据权限。

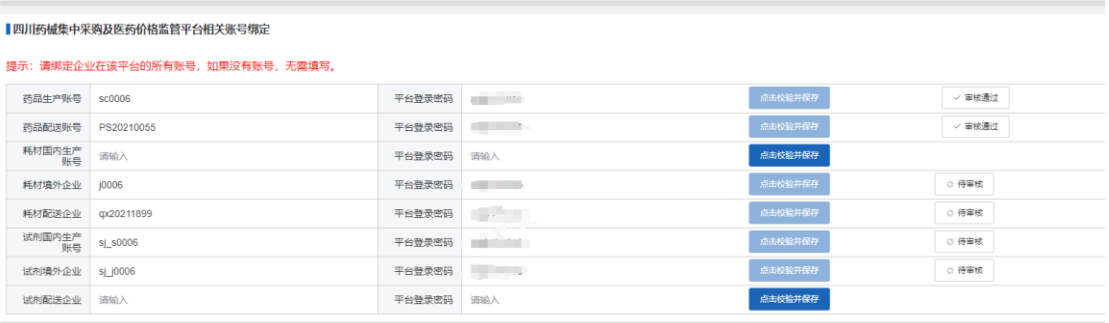

#### 温馨提示:无原"四川药械集中采购及医药价格监管平台"平台账号的选择"无账号",子账号无需绑定

#### <span id="page-6-2"></span>(二)驱动安装

 证书助手(i 信)是四川 CA 提供的证书维护管理工具,提供证书查看、业务办理、密 码管理、应用导航、检测修复、在线客服等快捷服务。初次使用证书的用户,请下载并安装。

#### 1. 下载最新版证书助手(i 信)

访问四川 CA 官网 ([www.scca.com.cn](http://www.scca.com.cn/))首页"服务支持"-"下载专区",下滑至页面 中间位置,下载最新版证书助手(i 信)。

#### 2.一键安装

拔出 CA 证书 USB Key,关闭所有浏览器,解压下载的文件,运行"i 信-SCCA-通用版"。

第 7 页/共 10 页

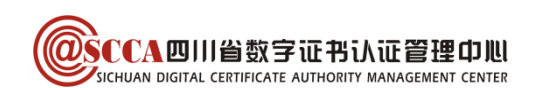

安装过程如有提示请点击"确定"/"允许", 安装完成后点击"关闭"。

## <span id="page-7-0"></span>(三)业务系统使用

插入 CA 证书, 确认 i 信-环境检测及签名校验无异常提示, 在招采子系统签章业务环节 (如承诺书,价格联动,合同签署等)使用证书进行签章。

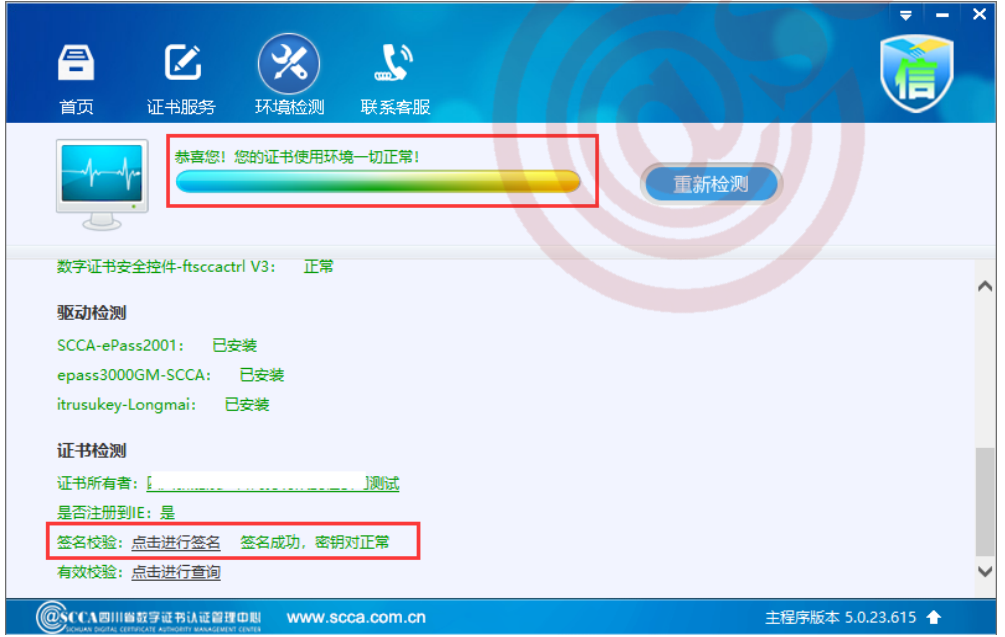

## <span id="page-7-1"></span>四、常见问题

<span id="page-7-2"></span>(一)证书密码及解锁

#### 1.证书密码

证书初始密码为"12345678",修改密码可安装四川 CA 证书助手(i 信), 在"证书 服务-修改口令"中操作。

#### 2.证书解锁

如忘记密码或证书被锁定,请联系四川 CA 客服处理, 联系方式请参看下文 "CA 联系方 式"章节。

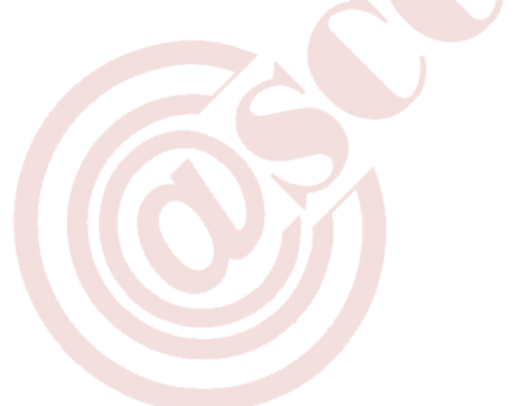

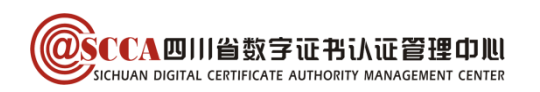

## <span id="page-8-0"></span>(二)证书使用相关问题

1. 证书签章提示"请确认 ca 证书是否安装正确!"或"未检测到 Ca 证书"

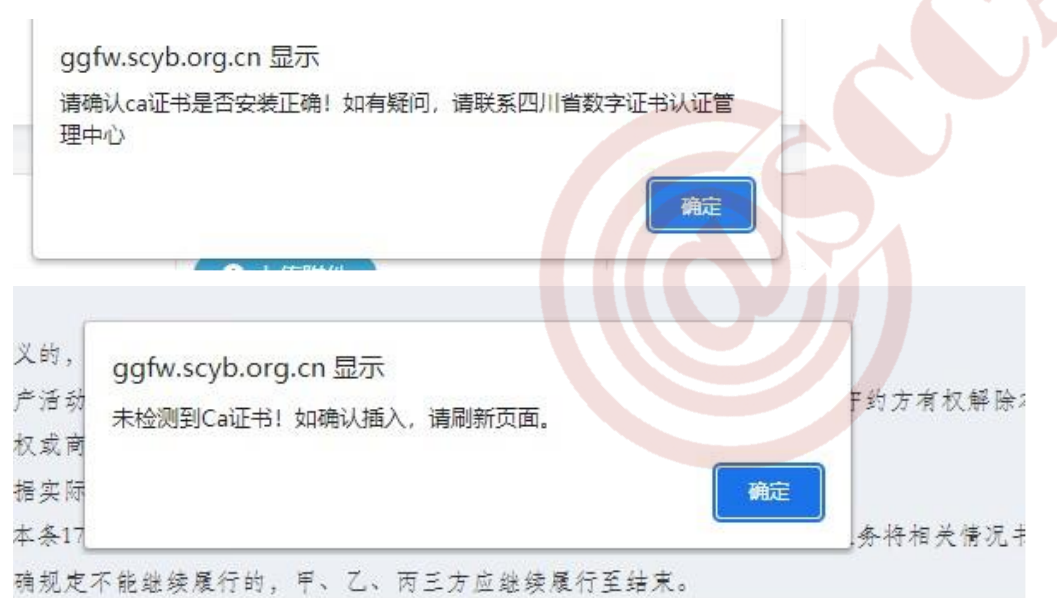

- ① 插入数字证书 key,确认 i 信环境检测及签名校验正常,若未安装 i 信请参看"驱动安 装"下载安装证书助手(i信):
- ② i 信检测正常仍无法签章的请联系四川 CA 处理。

#### 2. 证书签章提示"列举证书错误"

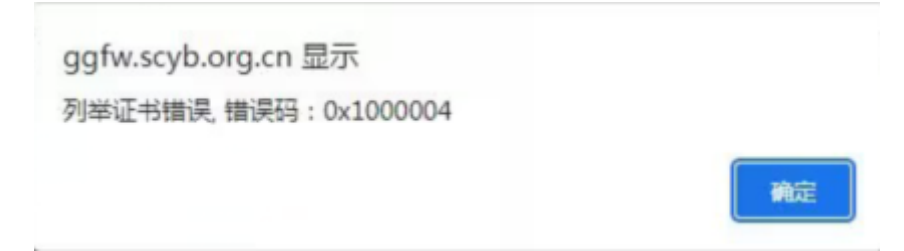

- ① 打开控制面板,卸载 i 信驱动并重启电脑;
- ② 参看正文"驱动安装"章节,安装证书助手(i 信)最新版本;
- ③ 安装完成后使用 360 极速浏览器或谷歌浏览器重新登录操作签章。

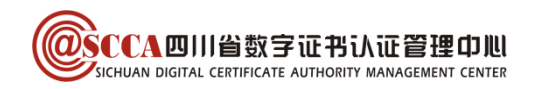

## <span id="page-9-0"></span>(三)其他

1.药械账号注册认证请参看《关于招采子系统账号注册认证及原账号绑定相关事项的通 知》[\(点此查看\)](https://www.scyxzbcg.cn/webPortal/detail.html?infoId=218596&CatalogId=2);

2.经办人账号权限分配请参看《招采子系统经办人账号功能权限分配操作流程》[\(点此查](https://www.scyxzbcg.cn/webPortal/detail.html?infoId=218615&CatalogId=15) [看\)](https://www.scyxzbcg.cn/webPortal/detail.html?infoId=218615&CatalogId=15);

3. 账号密码找回和账号认证失败请参看《关于招采子系统有关问题解决方式[》\(点此查看\)](https://www.scyxzbcg.cn/webPortal/detail.html?infoId=218611&CatalogId=2); 4.其他注册认证问题请参看《招采子系统注册认证相关问题解答》[\(点此查看\)](https://www.scyxzbcg.cn/webPortal/detail.html?infoId=218601&CatalogId=15)。

## <span id="page-9-1"></span>五、客服相关

## <span id="page-9-2"></span>(一)CA 联系方式

客服电话:400-028-1130。

客服 QQ:4008676868。

## <span id="page-9-3"></span>(二)平台联系方式

 招采业务或技术相关问题,请联系药械平台,具体如下 药械中心办公地址:四川省成都市青羊区鼓楼北三街 82 号德盛大厦 2 楼; 信息部电话(账号注册):028-85155302,85155680,19160384310; 其他联系方式请参看《四川省药械招标采购服务中心 [关于公布相关业务咨询电话的通知》](https://www.scyxzbcg.cn/webPortal/detail.html?infoId=218625&CatalogId=2)。 注:需要到现场的办事单位请提前联系相关科室。

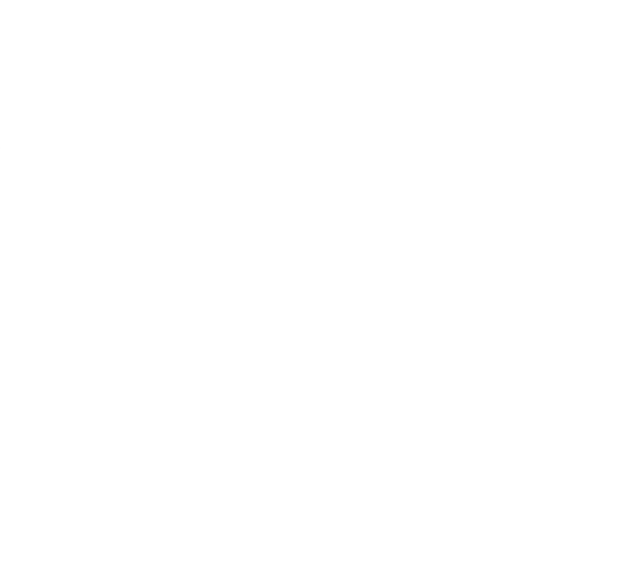